# **Возврат средств из ЛК родителя. Инструкция**

Процедура возврата денежных средств с электронного кошелька состоит из нескольких этапов: Идентификация, подача заявки на возврат и указание реквизитов для перевода средств.

В зависимости от условий договора, по которому работает организатор питания, доступен несколько способов возврата средств:

1. Средства могут быть возвращены только на банковскую карту пользователя

2. Средства могут быть возвращены пользователю только в офисе организатора питания (наличными или банковским переводом от организатора питания на реквизиты пользователя)

При возврате средств на банковскую карту пользователя, возврат может быть осуществлен только после прохождения процедуры идентификацию.

Процедура идентификации требуется для того, чтобы получить информацию о пользователе, который запросил возврат средств, а также убедиться, что пользователь имеет право распоряжаться данным кошельком.

Если средства возвращаются в офисе организатора питания (например, наличными), то прохождение процедуры идентификации не обязательно, но потребуется предоставить документы, удостоверяющие личность в офисе организатора питания.

#### **1. Идентификация электронного кошелька.**

1.1. Для того, чтобы активировать функционал возврата средств по реквизитам, пользователю необходимо выполнить идентификацию электронного кошелька. Для этого необходимо пройти в раздел «Услуги» того кошелька, который необходимо идентифицировать.

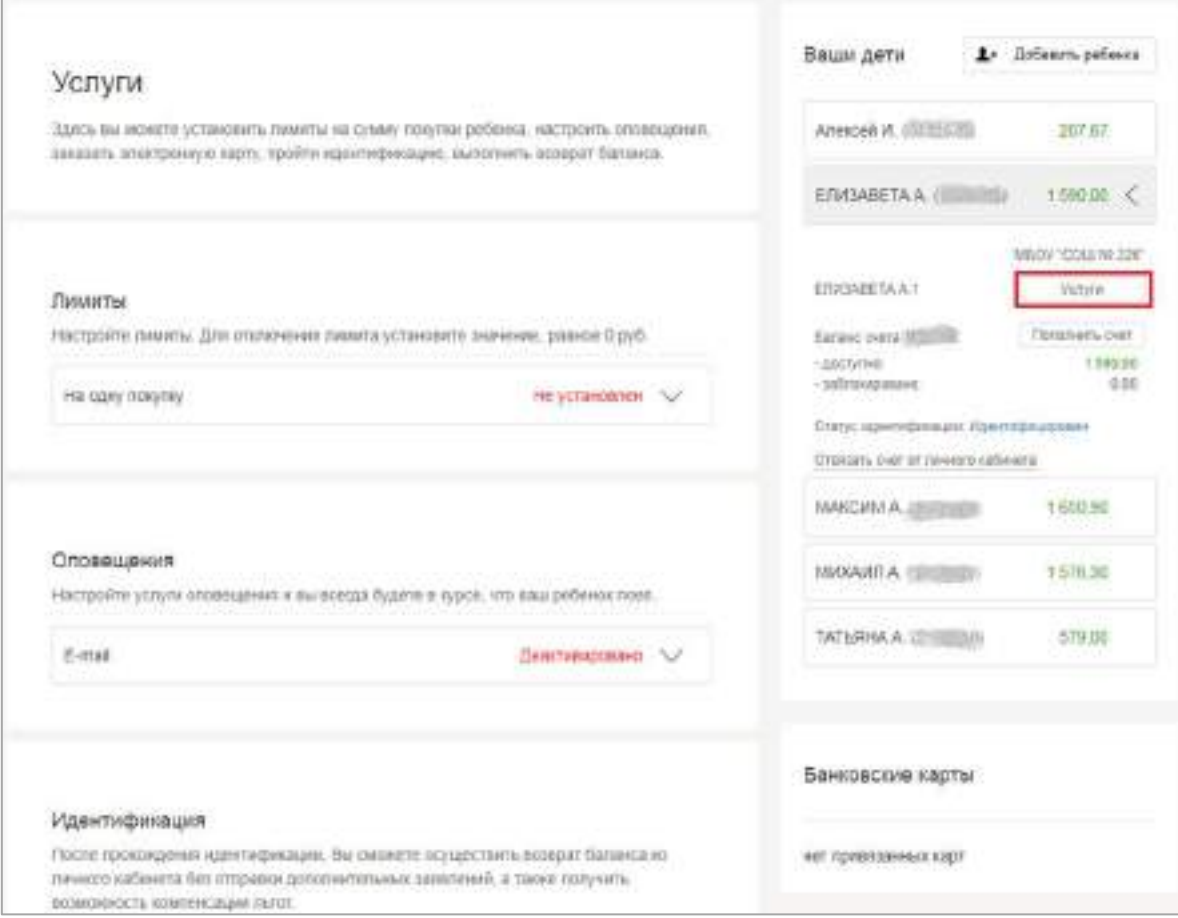

1.2. В нижней части страницы «Услуги» должен быть раздел «Идентификация». Для запуска процедуры идентификации электронного кошелька, необходимо нажать на кнопку «Перейти на ladoshkipay.ru для заполнения формы идентификации»

# Идентификация

После прохождения идентификации, Вы сможете осуществить возврат баланса из личного кабинета без отправки дополнительных заявлений, а также получить возможность компенсации льгот.

Текущий статус идентификации: Требуется идентификация

Перейти на ladoshkipay.ru для заполнения формы идентификации.

1.3. Для подачи заявки на идентификацию, требуется заполнить поля. Поля, помеченные звездочкой обязательны для заполнения.

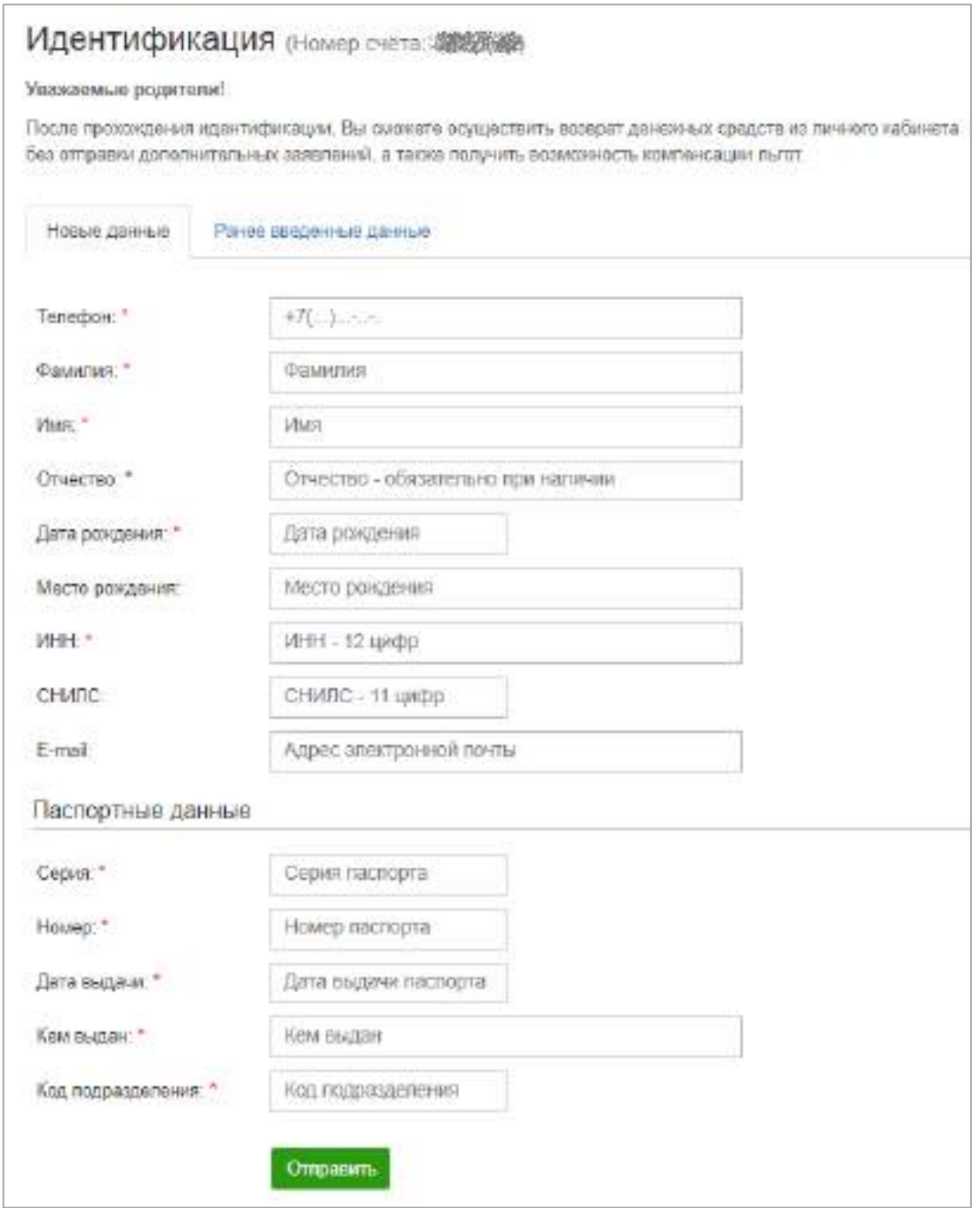

1.4. После заполнения всех полей, необходимо нажать на кнопку «Отправить». После отправки заявки на идентификацию, она будет направлена на проверку, о чем будут свидетельствовать различные статусы заявки – например, «**Готово для отправки в НКО**», «**Принято на рассмотрение в НКО**» и т.д. Финальный статус успешной идентификации – «**Идентифицирован**».

### Идентификация

После прохождения идентификации. Вы сможете осуществить возврат баланса из личного кабинета без отправки дополнительных заявлений, а также получить возможность компенсации льгот.

ЛС: 000 338 338 34

**ФИОЗВИЗИЕ Анна Николаевна** 

Текущий статус идентификации: Идентифицирован

Операция выполнена успешно / Упрощенная идентификация

Следует иметь в виду, что в случае, если в личном кабинете зарегистрировано более одного лицевого счета, то для возврата средств с любого из них, потребуется пройти процедуру идентификации электронного кошелька, с которого необходимо осуществить возврат. При этом, если ранее идентификация уже осуществлялась по другому электронному кошельку, можно направить ранее указанные сведения вкладка «**Ранее введенные данные**».

#### **2. Возврат средств на банковскую карту.**

**Данная схема возврата возможна в том случае, когда средства, пополняемые родителем на лицевой счет ребенка, остаются в Расчетном центре и отправляются в адрес организатора питания, только по факту совершения Пользователем покупки.**

2.1. После прохождения идентификации, в разделе услуги должно появиться новое поле «Возврат баланса»

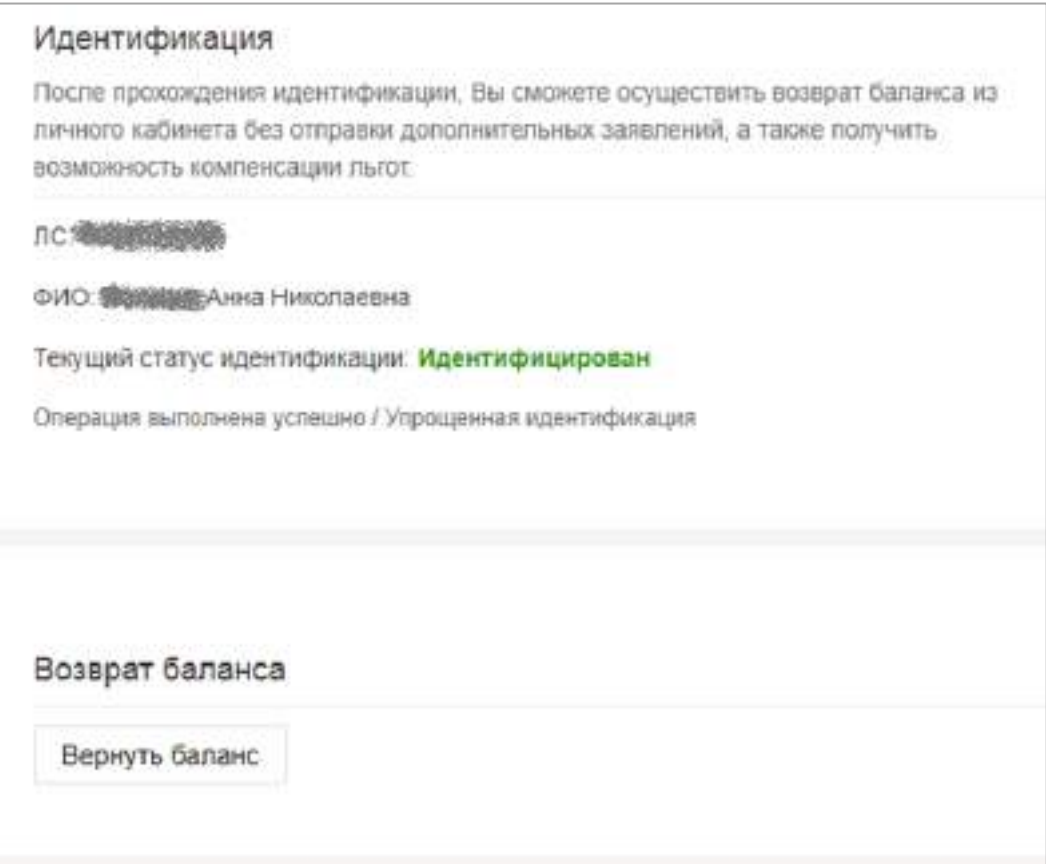

.

2.2. Нажав на кнопку «Вернуть баланс», пользователь попадает на страницу, где будет предложено указать сумму возврата.

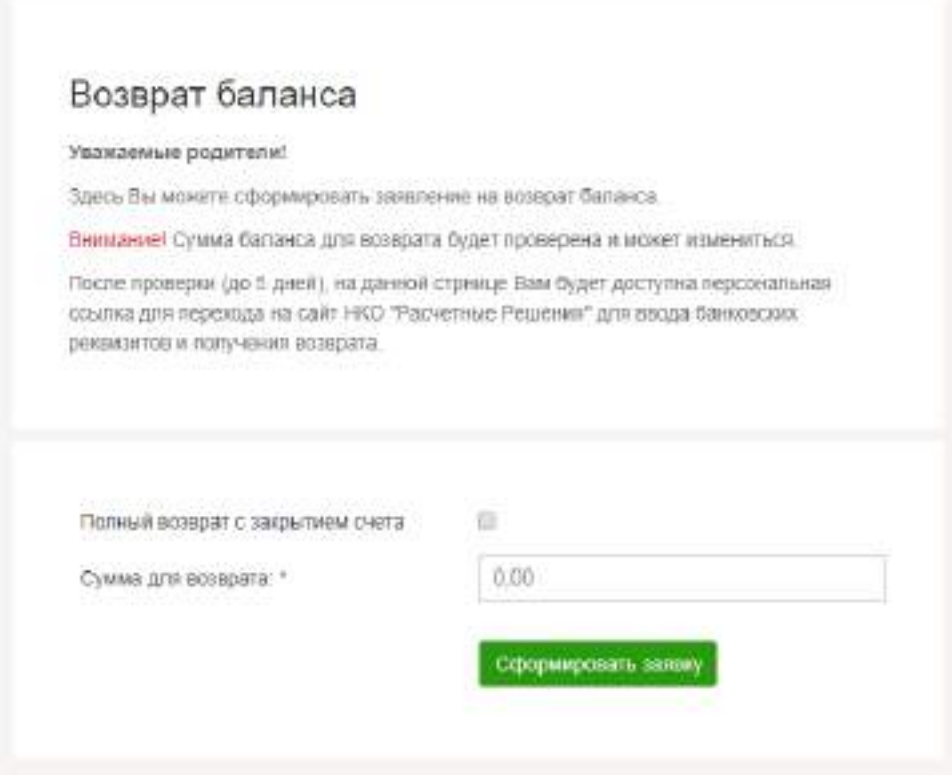

2.3. Сумма возврата может быть равна или меньше текущего остатка баланса электронного кошелька. Также, пользователь может осуществить полный возврат с последующим автоматическим закрытием лицевого счета.

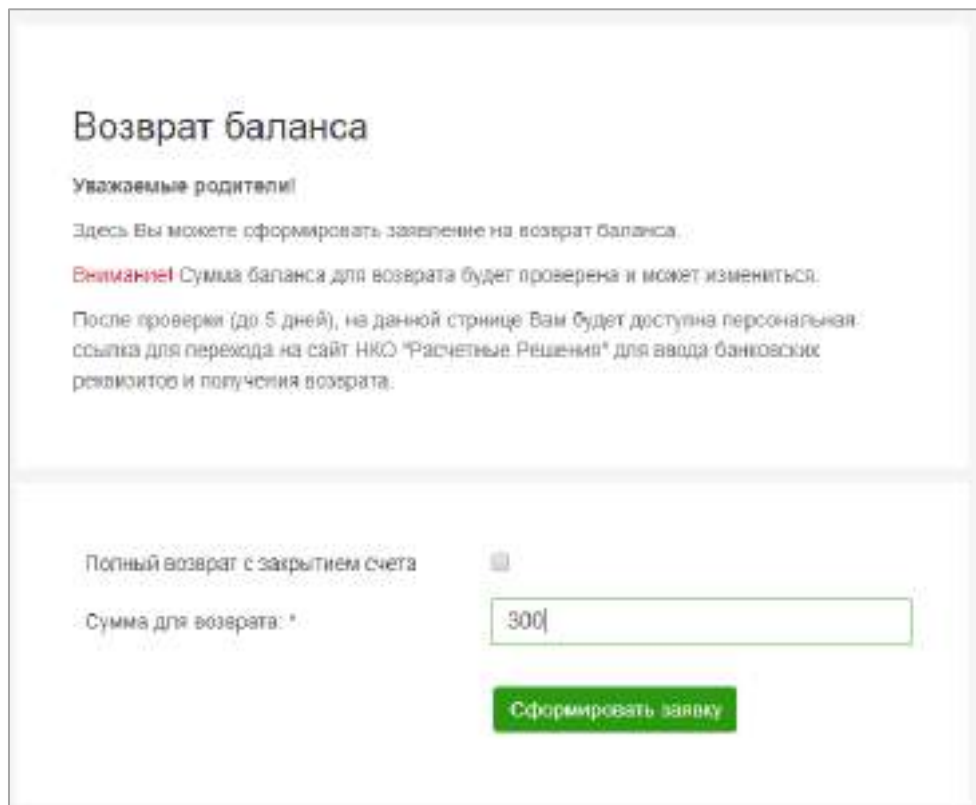

После указания суммы возврата, необходимо нажать на кнопку «Сформировать заявку». Будет сформирована заявка на возврат указанной суммы, средства будут заблокированы на лицевом счете и недоступны для последующего использования.

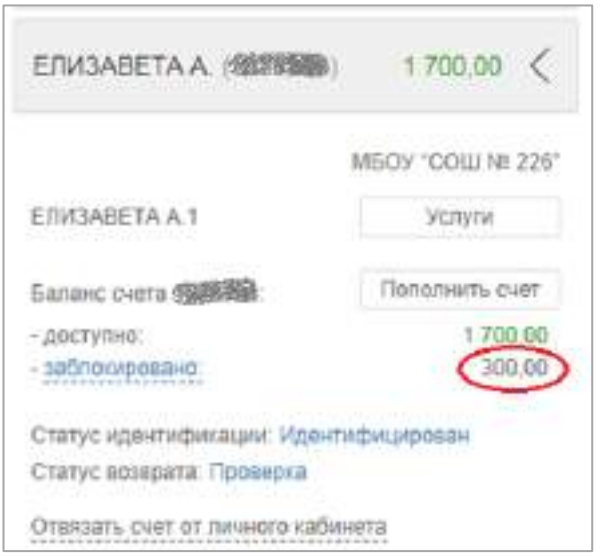

2.4. Сформированная заявка будет находиться в статусе проверки в течение 5 рабочих дней. Проверка необходима для того, чтобы все возможные заявки или совершенные операции поступили в расчетный центр. В случае, если такие операции поступят после формирования заявки, сумма возврата будет автоматически скорректирована с учетом суммы операций. На текущем этапе пользователь может в любой момент отменить заявку на возврат.

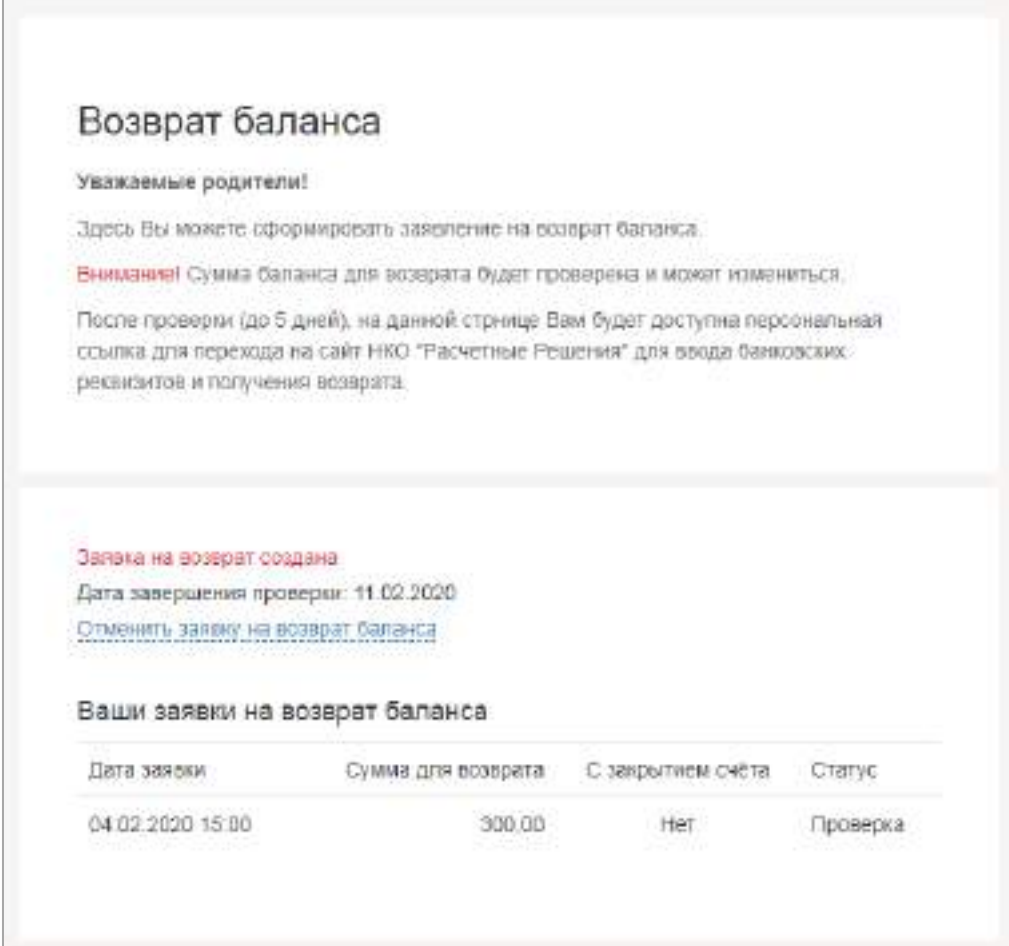

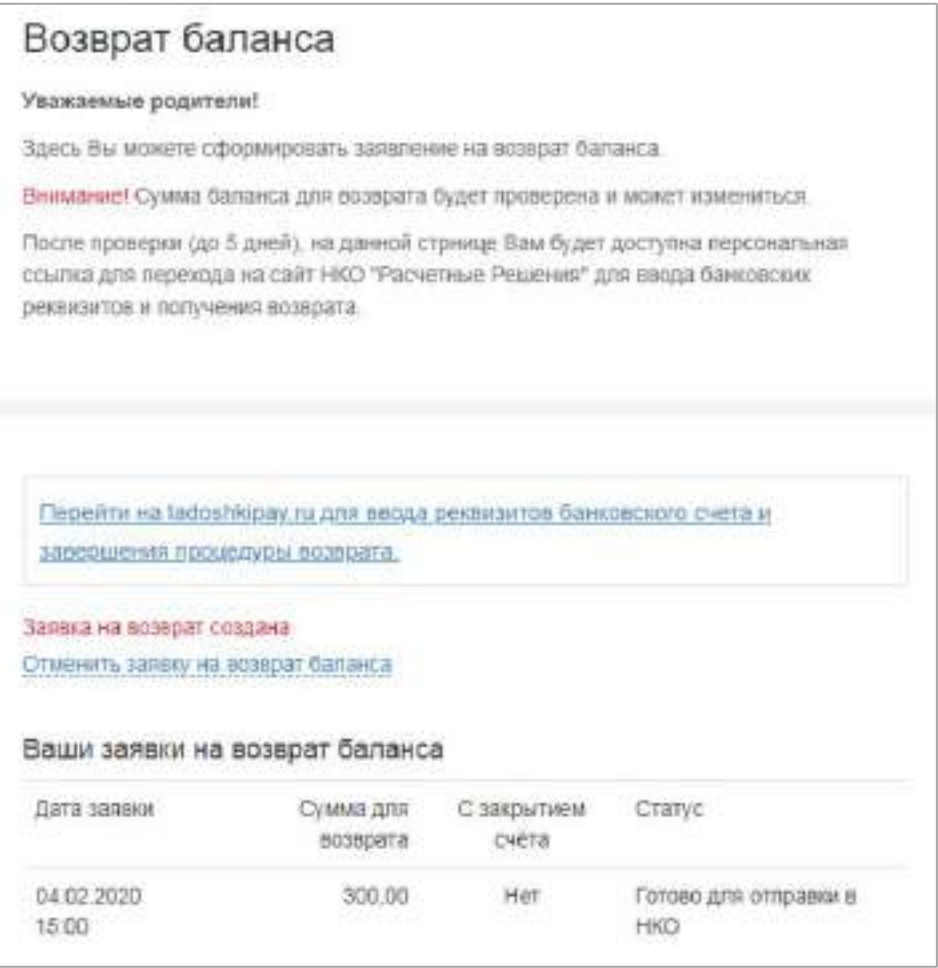

2.5. По истечении указанного срока, в разделе «Возврат баланса» появится ссылка, по которой можно будет заполнить реквизиты для возврата средств.

В открывшейся странице будет доступна форма «Заявление на возврат баланса», в которой необходимо заполнить представленные поля.

Поля «Лицевой счет», «Сумма возврата в рублях» и «Зарыть счет после возврата» должны быть уже заполнены и недоступны для редактирования.

Остальные поля обязательны для заполнения (кроме поля ИНН) и необходимы для корректного возврата средств.

Следует иметь ввиду, что Фамилия, Имя и Отчество должны быть указаны точно так, как были заполнены при идентификации электронного кошелька. Банковские реквизиты в банкеполучателе должны быть зарегистрированы на пользователя с указанными ФИО, иначе возврат исполнен не будет.

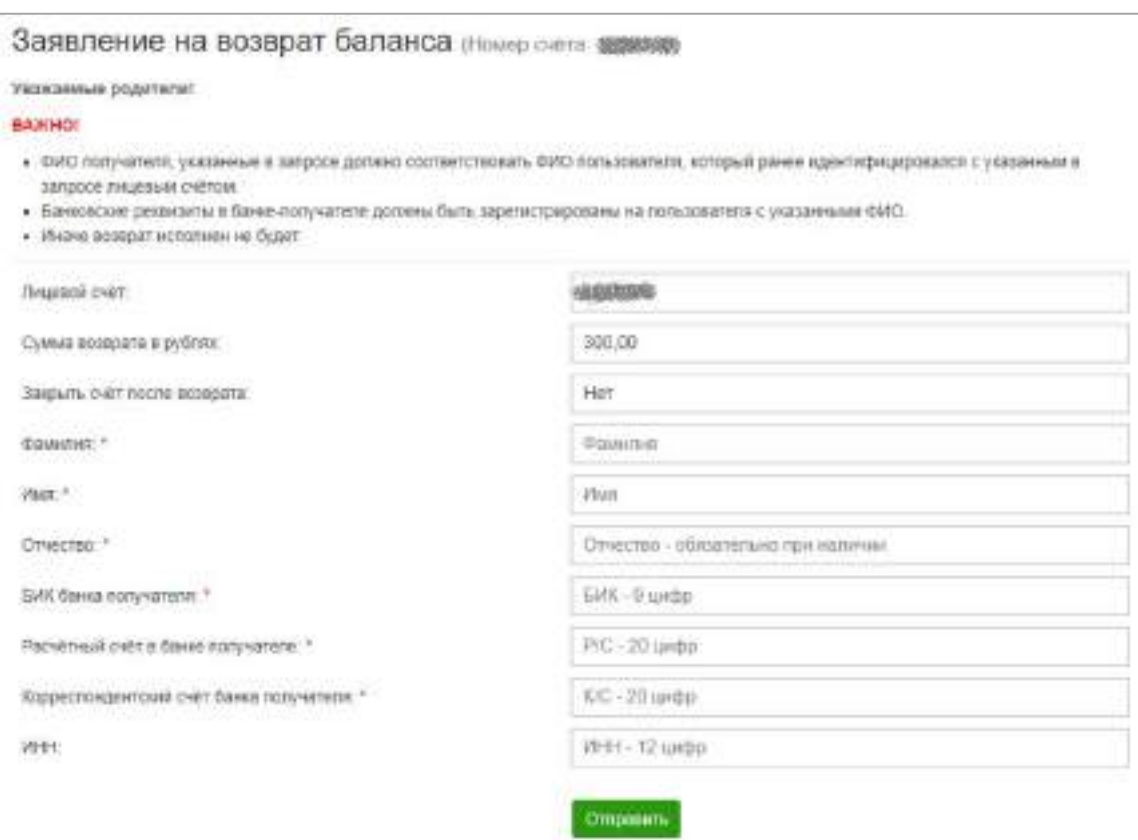

2.6. После отправки заявки на возврат, средства должны поступить по указанным реквизитам не позднее пяти рабочих дней. В случае, если банк по каким-либо причинам откажет в принятии денежных средств, они будут возвращены на баланс лицевого счета.

Заявление на возврат баланса (Номер счета: 48688486)

Возврат выполнен по указанным Вами рекоизитам. ЭДС воступят на Ваш счет не позднее 5-ти рабочих дней.

В случае, если баж откакет в принятии ЗДС, Вы получете уведомление об этом в личном кабинете. ЗДС будут возвращены на баланс вашего пицевого счёта.

После перечисления средств по указанным реквизитам, сумма заблокированных средств будет уменьшена на сумму возврата.

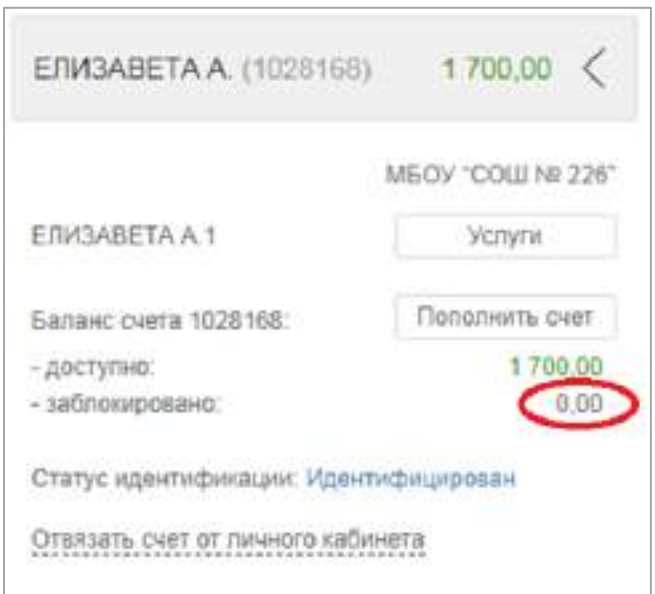

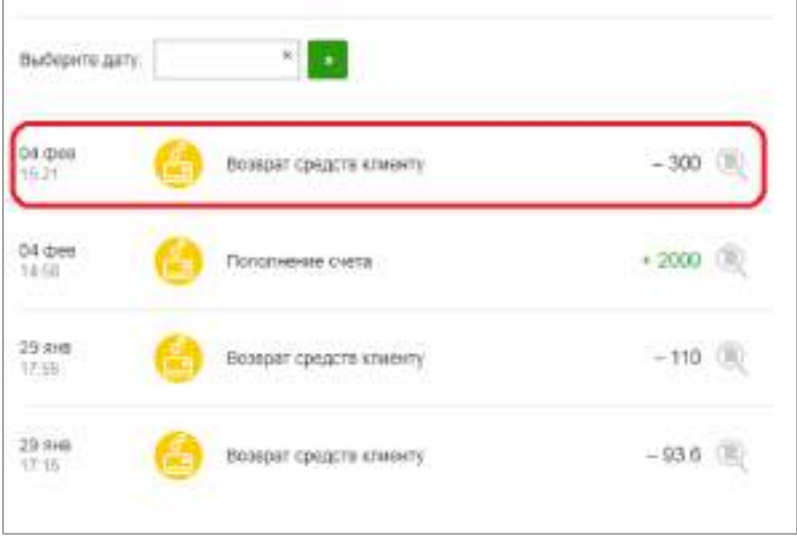

В случае, если при подаче заявки, был указан параметр полного возврата с блокировкой счета, после списания средств, счет будет автоматически заблокирован и пропадет из личного кабинета родителя. Если возврат осуществлялся без блокировки счета, то в списке транзакций появится операция «Возврат средств клиенту».

**3. Возврат средств в офисе организатора питания.**

**Данная схема возврата возможна в том случае, когда средства, пополняемые родителем на лицевой счет ребенка, сразу поступают на расчетный счет организатора питания. В этом случае средства можно будет получить только в офисе организатора питания.**

3.1. В разделе «Услуги», в поле «Возврат баланса» необходимо нажать кнопку «Вернуть баланс».

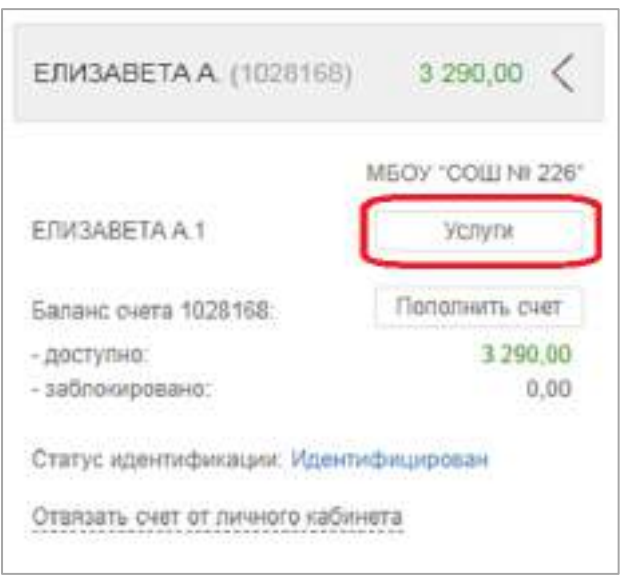

3.2. Сумма возврата может быть равна или меньше текущего остатка баланса электронного кошелька. Также, пользователь может осуществить полный возврат с последующим автоматическим закрытием лицевого счета.

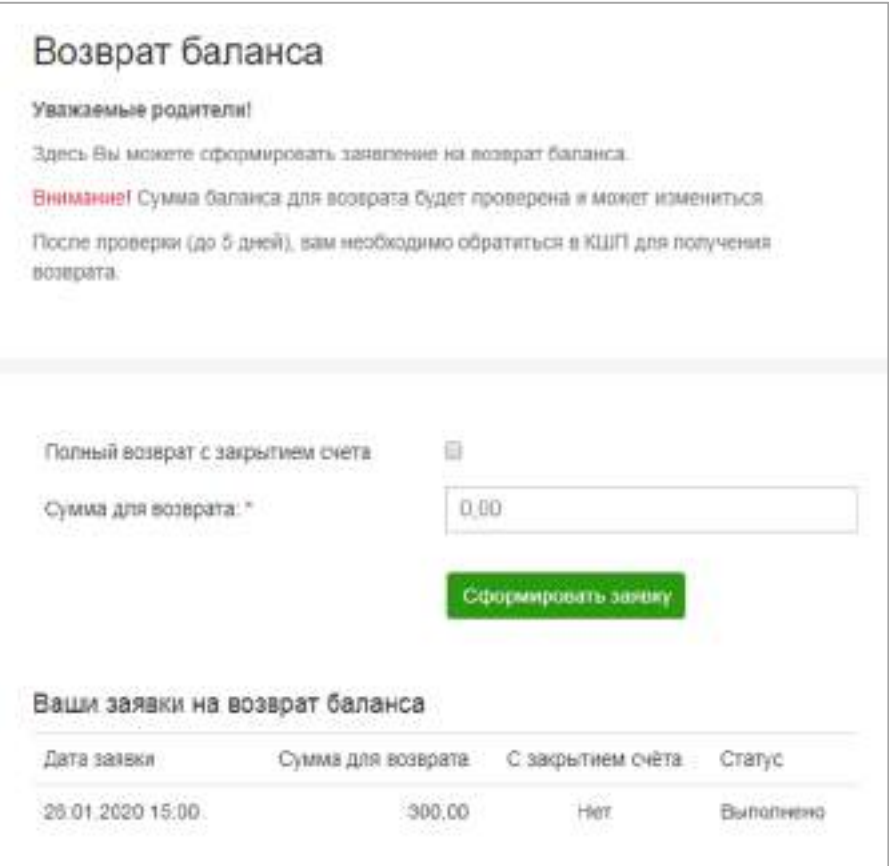

3.3. После указания суммы возврата, необходимо нажать на кнопку «Сформировать заявку». Будет сформирована заявка на возврат указанной суммы, средства будут заблокированы на лицевом счете и недоступны для последующего использования.

3.4. Сформированная заявка будет находиться в статусе проверки в течение 5 рабочих дней. Проверка необходима для того, чтобы все возможные заявки или совершенные операции поступили в расчетный центр. В случае, если такие операции поступят после формирования заявки, сумма возврата будет автоматически скорректирована с учетом суммы операций. На текущем этапе пользователь может в любой момент отменить заявку на возврат.

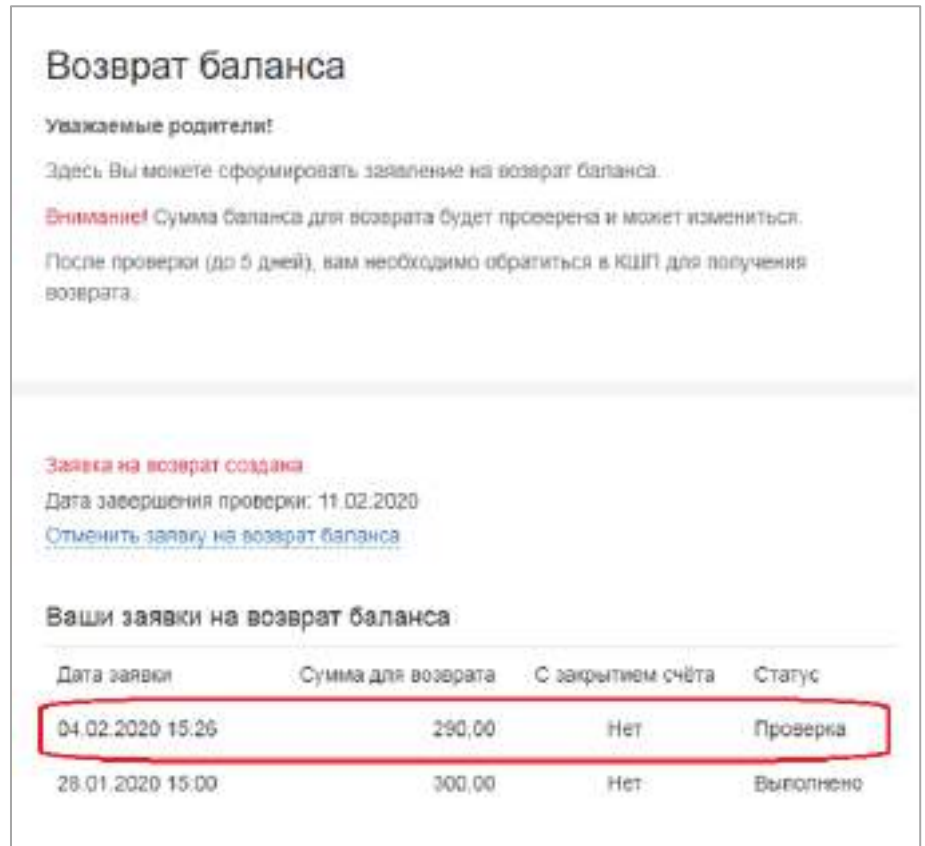

3.5. После прохождения проверки, заявка переходит в статус «Принято в КШП».

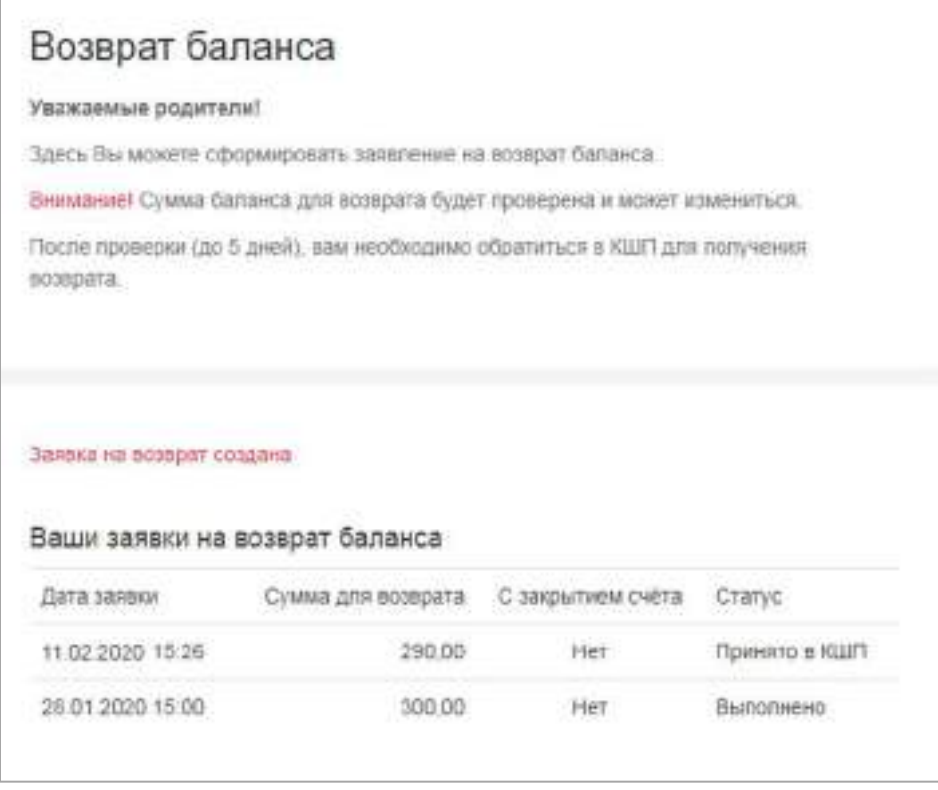

3.6. Для получения средств необходимо обратиться в бухгалтерию организатора питания, который может вернуть средства по согласованию с Пользователем любым взаимно удобным способом. После осуществления возврата средств, сотрудник организатора питания фиксирует факт возврата в своем личном кабинете и сумма возвращенная пользователю будет списана с баланса лицевого счета.

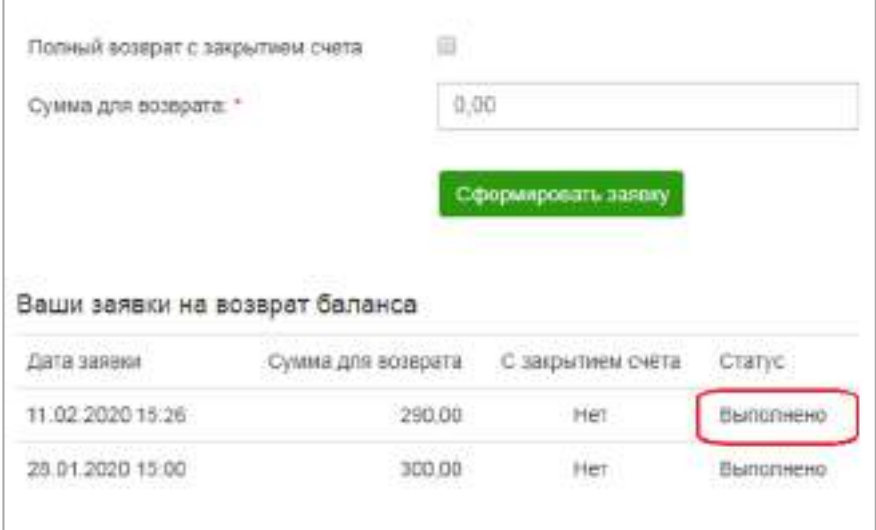

3.7. После перечисления средств по указанным реквизитам, сумма заблокированных средств будет уменьшена на сумму возврата.

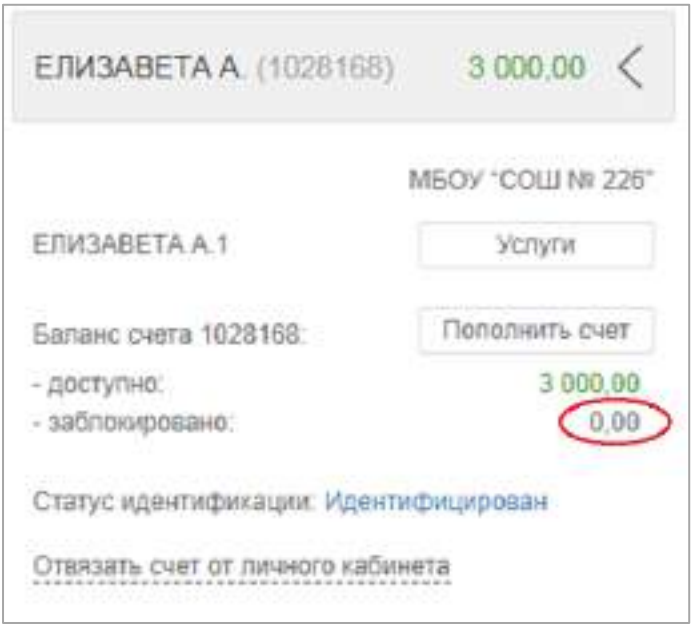

В случае, если при подаче заявки, был указан параметр полного возврата с блокировкой счета, после списания средств, счет будет автоматически заблокирован и пропадет из личного кабинета родителя. Если возврат осуществлялся без блокировки счета, то в списке транзакций появится операция «Возврат средств клиенту».